# Florida A&M University Cooperative Extension Program

# Spatial Mapping Workshop 1 – Google My Maps Plotting Land Boundaries

8/17/2020

**Presented By:** 

Katherine Milla, PhD; Latasha Tanner, MS FAMU Center for Water Resources

Alejandro Bolques, PhD; Gilbert Queeley PhD FAMU Cooperative Extension

Google My Maps enables you use Google Maps to create, customize and save your own maps. To use My Maps you must have you own Google online account. (see the Preparation Document for this workshop). Your customized maps are saved to your Google account, and can be accessed and edited online.

# Let's create a map

Go to <a href="https://www.google.com/mymaps">https://www.google.com/mymaps</a>. If you are not logged into your Google, account you will be prompted to log in.

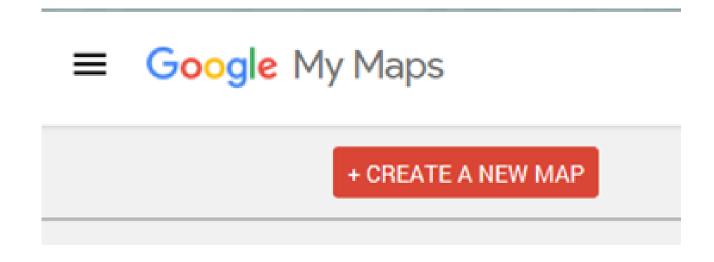

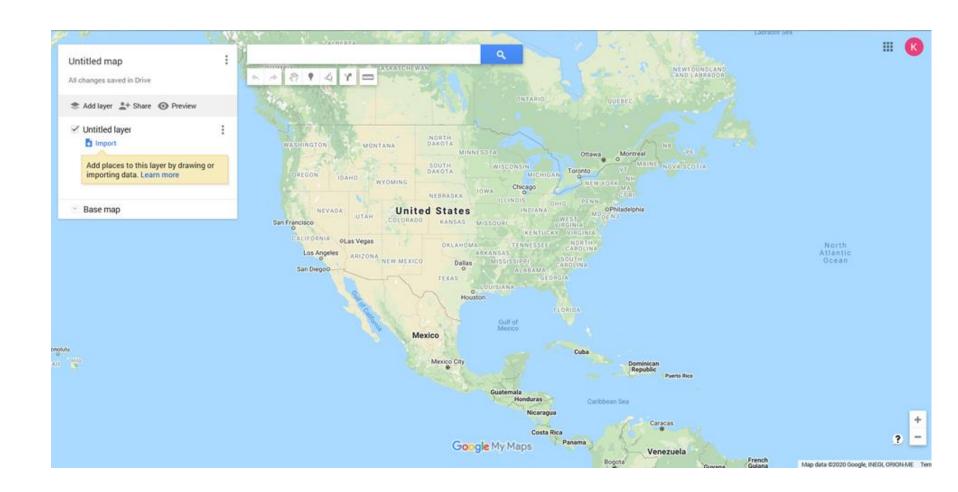

# Name Your Map

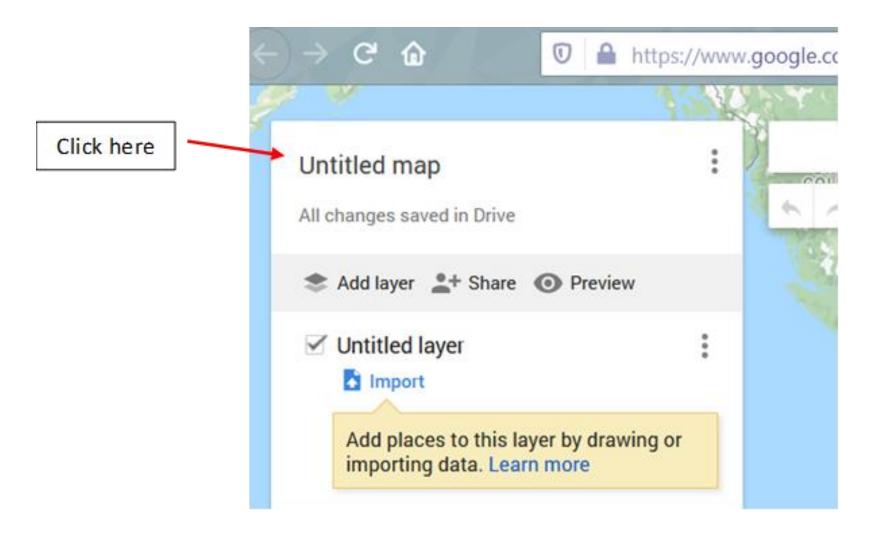

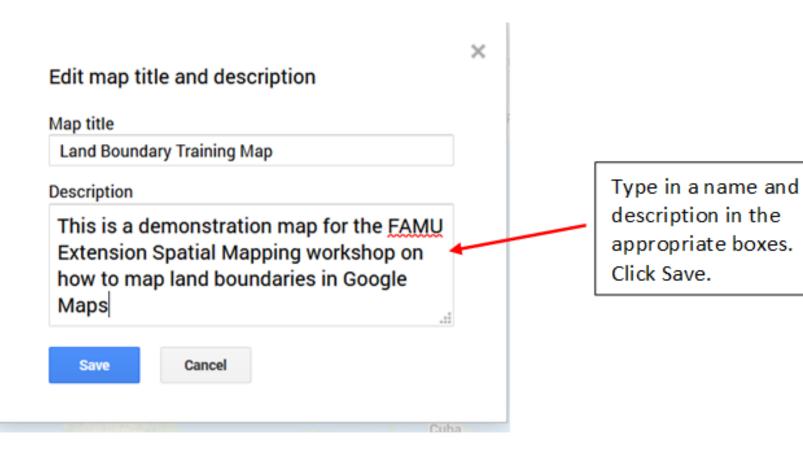

Now your map name and description will appear in the legend box.

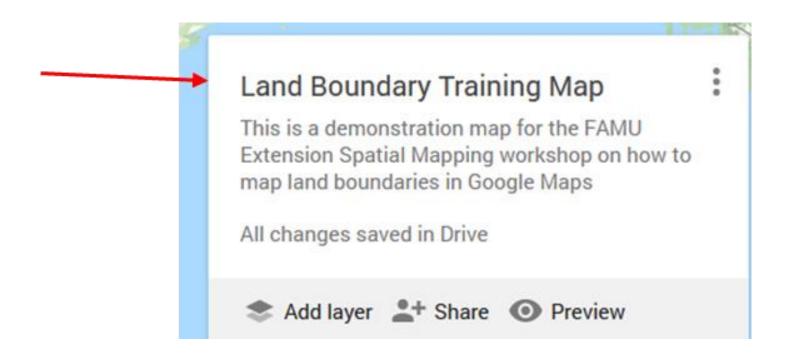

The Untitled Layer is a sort of placeholder for adding layers to your map. We will come back to this.

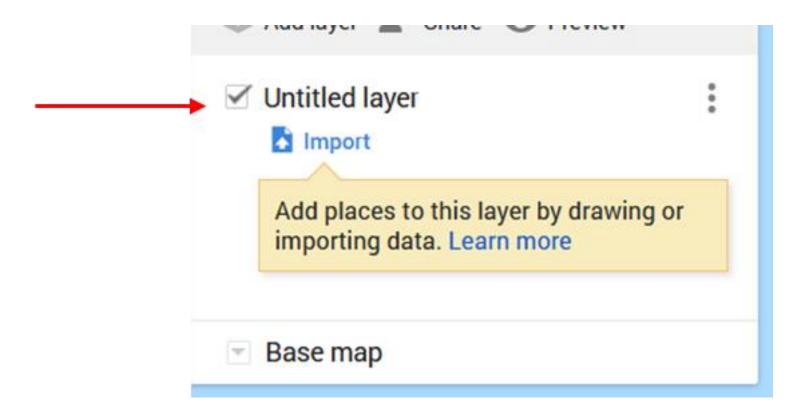

### Let's search for FAMU's research farm.

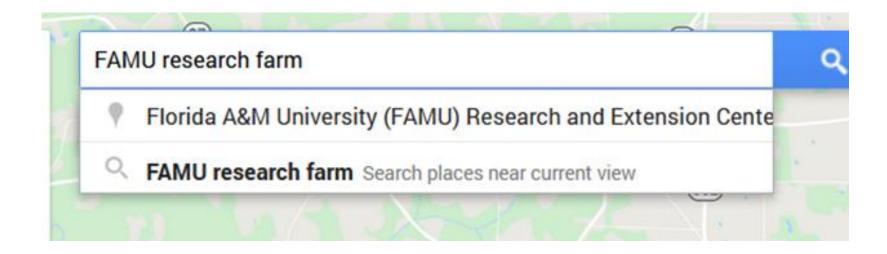

### Add the marker to your map.

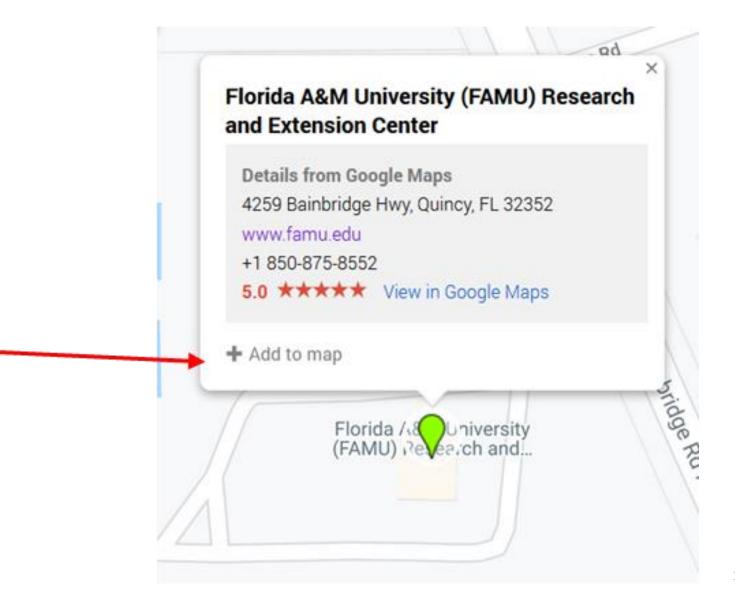

Notice that the Latitude/Longitude of the point is recorded.

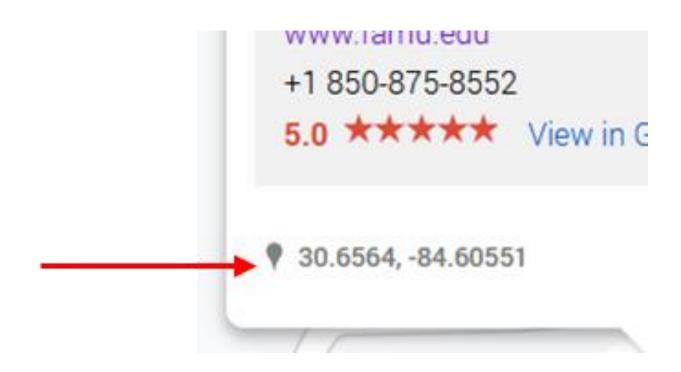

Notice that now the FAMU marker appears under the Untitled Layer. It's really a set of layers. Untitled Layer is the default name of the "container" that holds them.

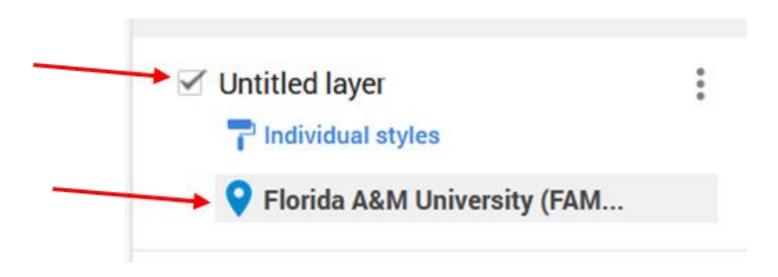

#### Let's rename the container.

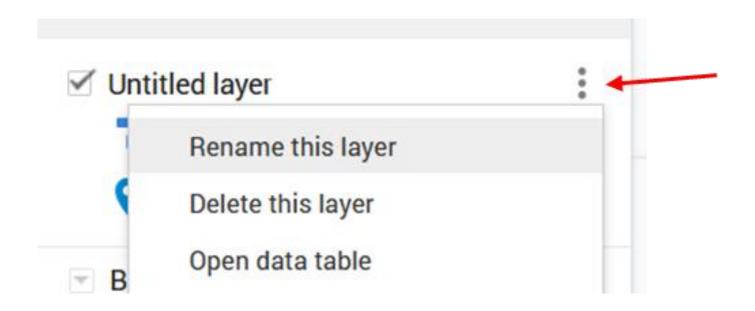

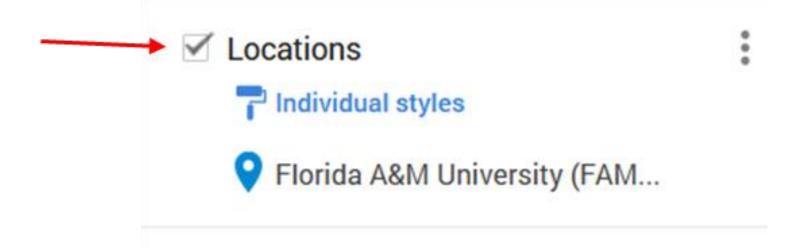

Let's make a map to show people how to get to the FAMU research farm. Start by putting a landmark on the map. You're going to use Pat's Grocery Store just south of the farm as a landmark.

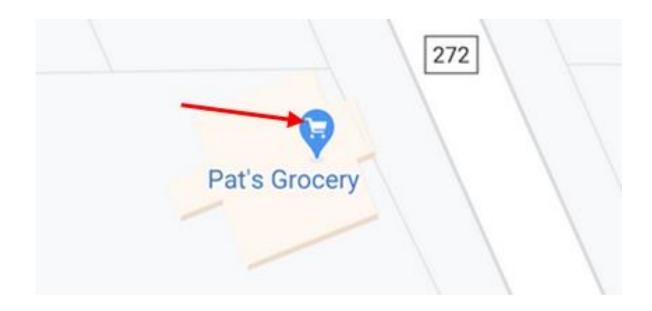

Add the marker for Pat's Grocery to you layer set the same way you did with the farm.

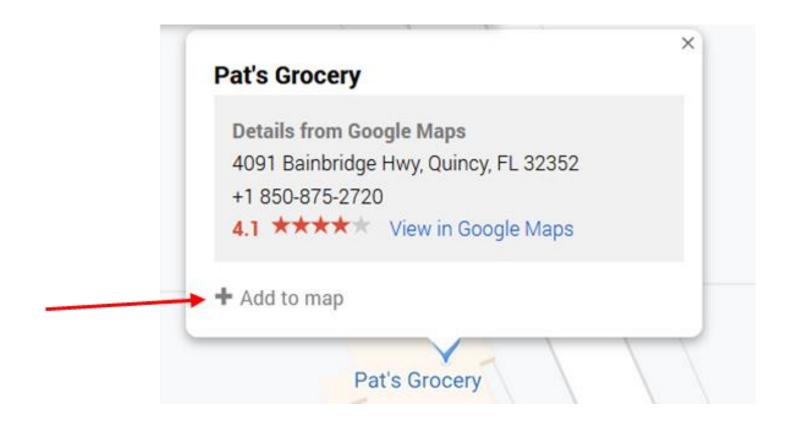

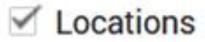

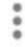

- Individual styles
- Plorida A&M University (FAM...
- Pat's Grocery

# Change the symbol for the grocery store.

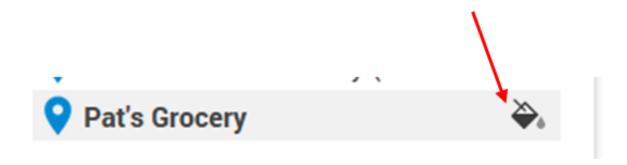

Select a different color for the marker, then click on More icons.

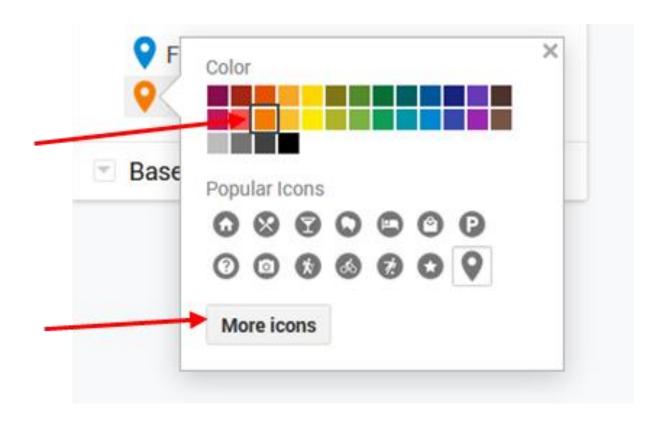

#### Choose an icon

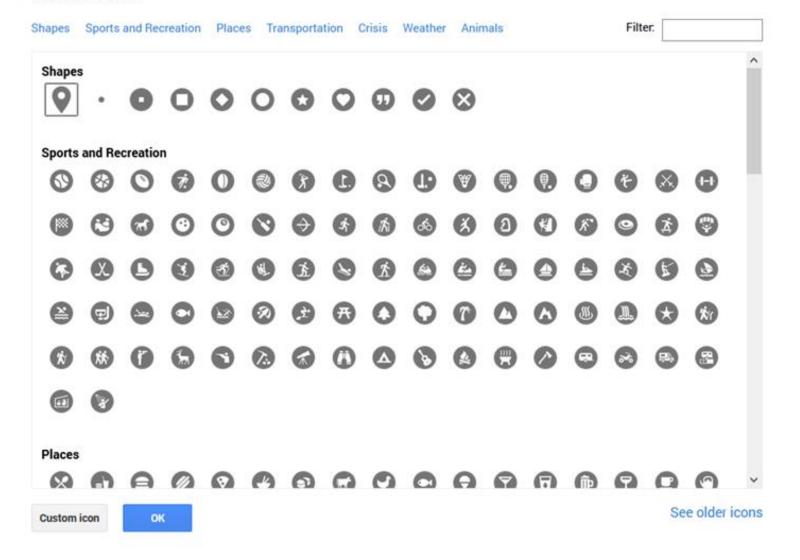

## Change the base map of your map to a satellite image.

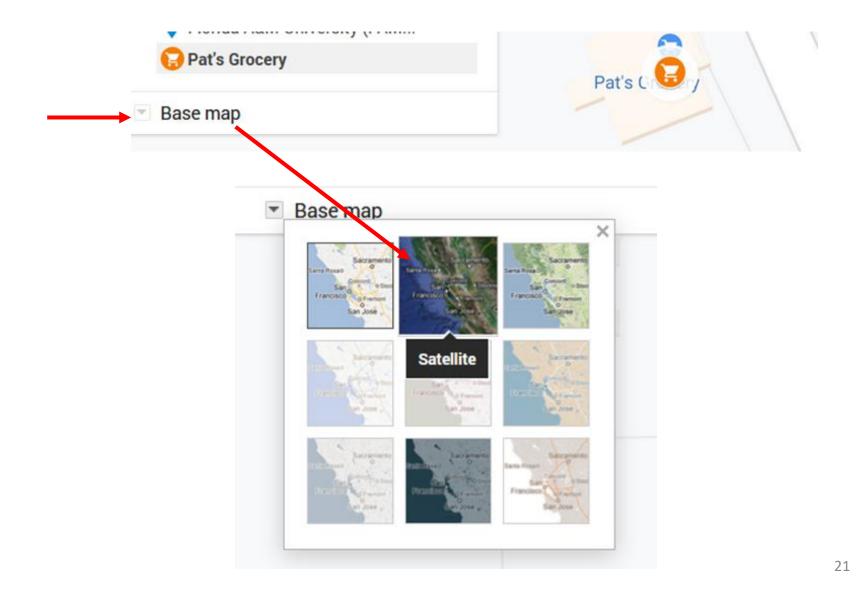

Use the measure tool to report distances. The farm has two entrances. The second entrance is for the public. Measure the distance from the first to the second.

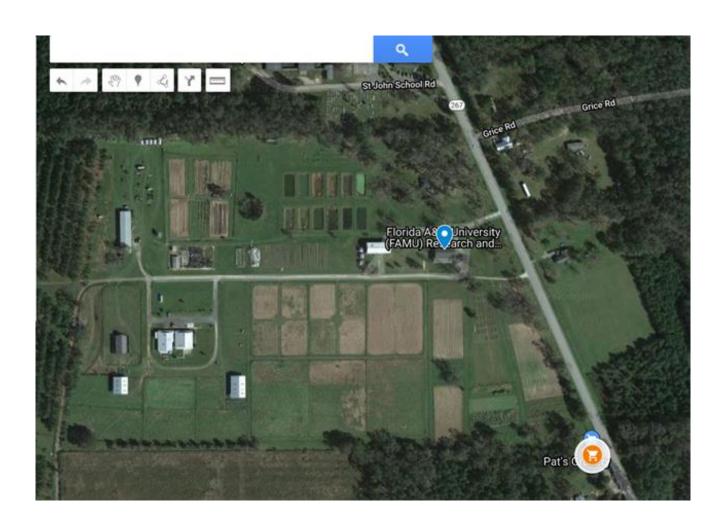

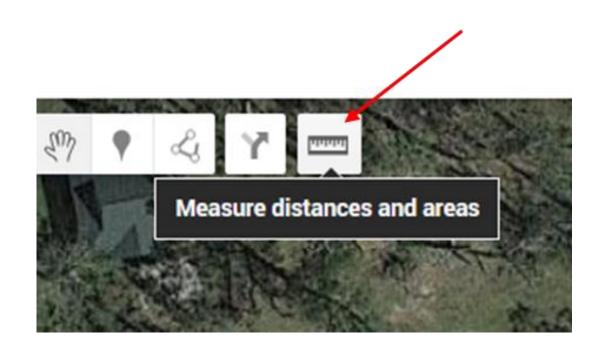

Click at the first entrance, then double-click at the second entrance.

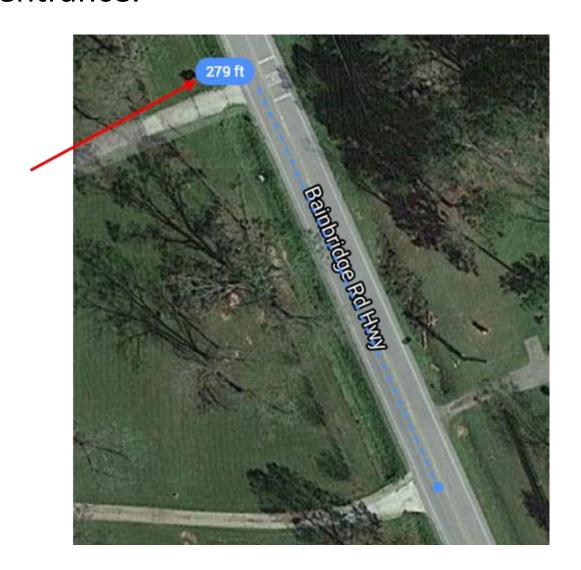

# Plot Property Boundaries: Download a File From the County Property Appraiser

Google the Gadsden County Florida property appraiser's office.

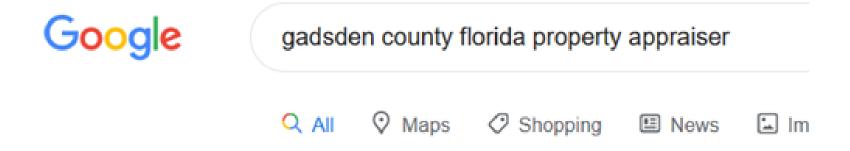

#### About 32,800 results (0.57 seconds)

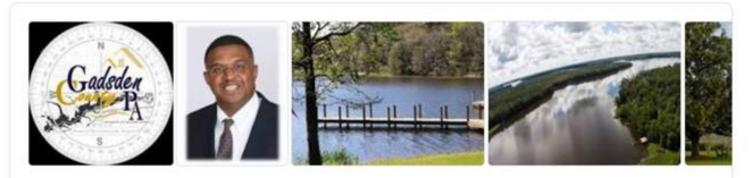

Your Property Appraiser, Reginald A.

A **Gadsden County** native raised in the St. Hebron community, Reginald Cunningham is deeply vested in the community he serves. The son of retired educators and graduate of James A.

gadsdenpa.com ▼

Gadsden County Property Appraiser - Official Website of the ...

About Featured Snippets Feedback

## From Quick Links select Property Search

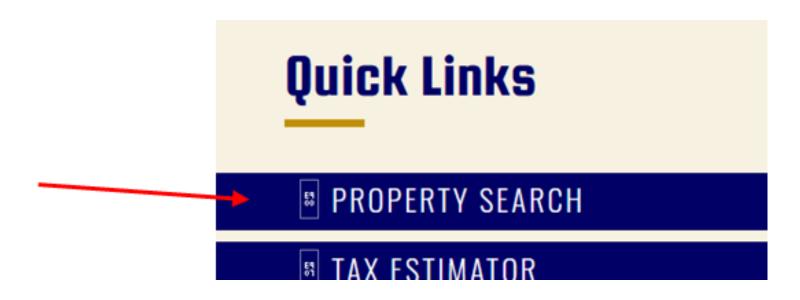

There are several different ways to search for property parcels. We're going to search by map

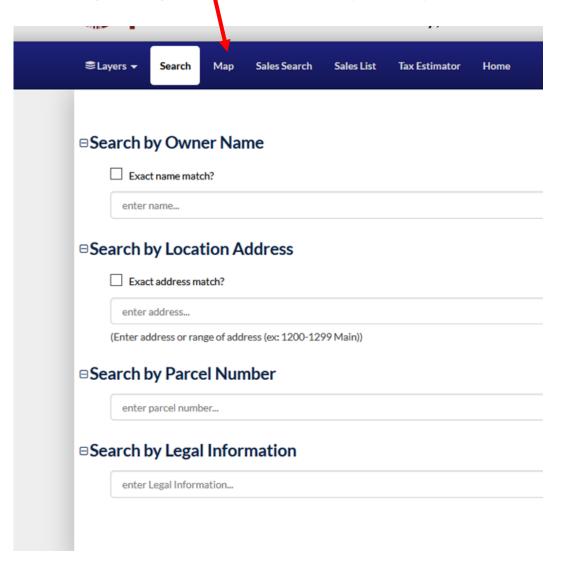

Notice the tools at the top of the map. We're going to use the search tool to enter in the latitude and longitude shown on the pop-up window for the FAMU research farm.

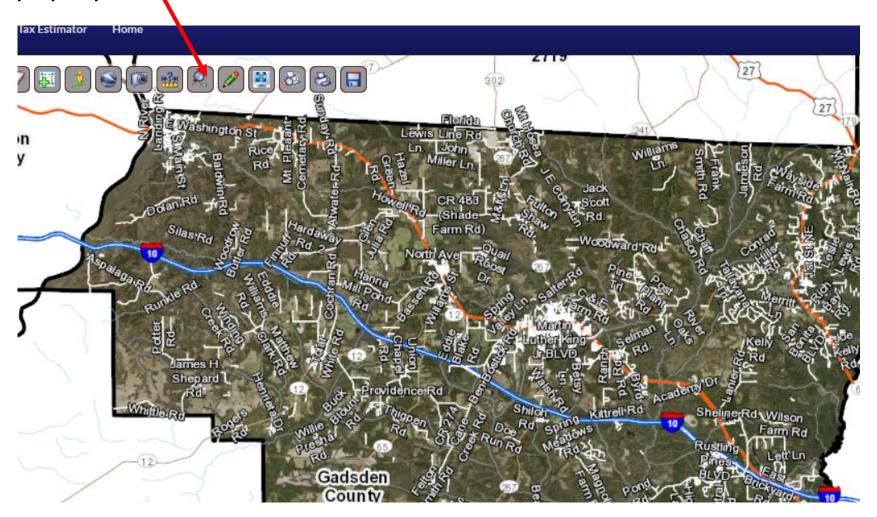

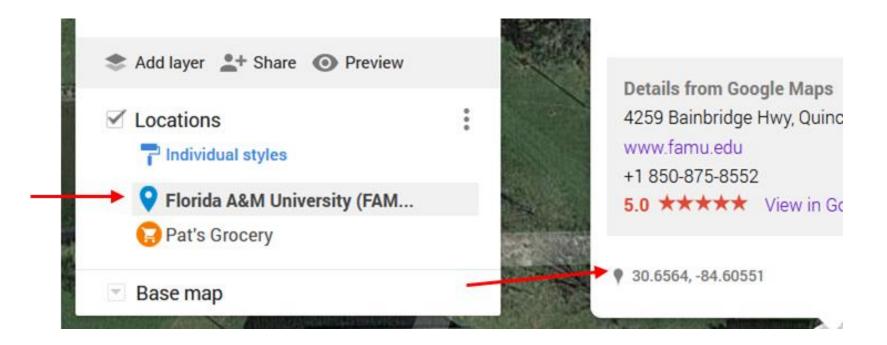

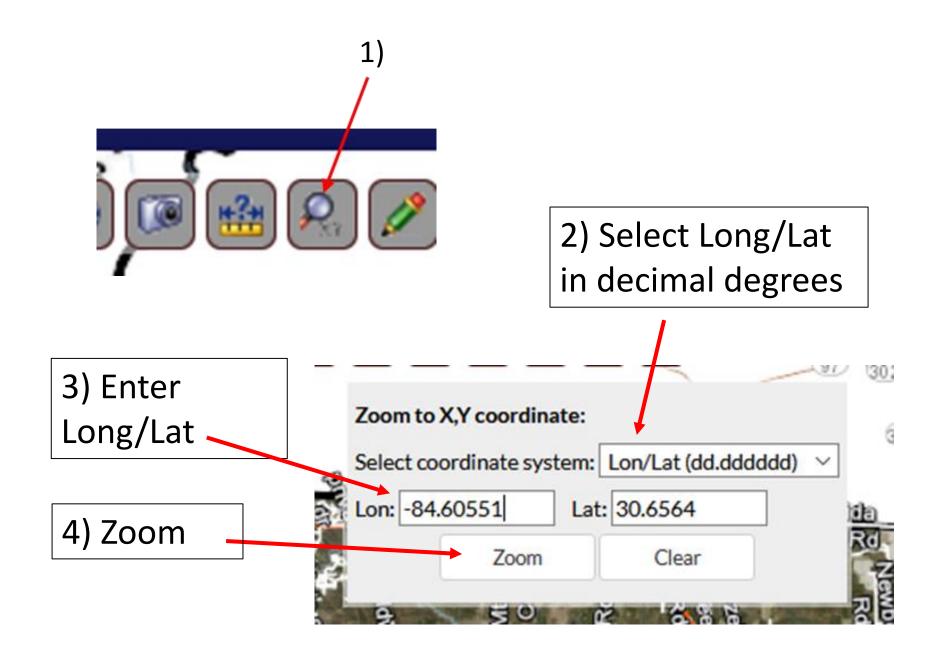

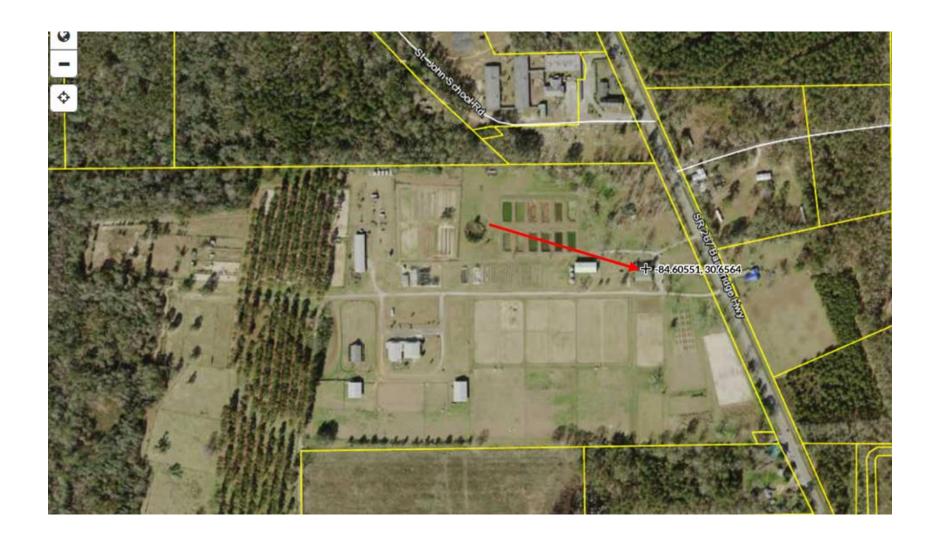

Use the identify tool to click inside the FAMU farm parcel boundary on the map and a pop-up window shows some information about it

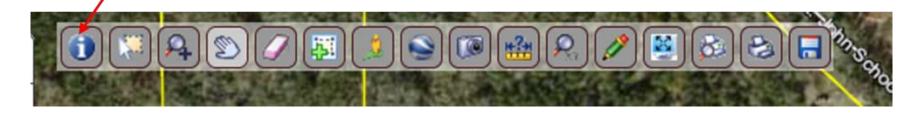

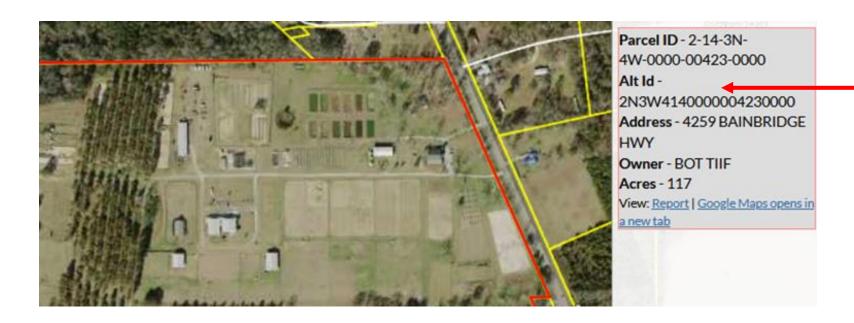

Download a digital file of the parcel boundary. With the parcel still selected click on the blue striped globe icon

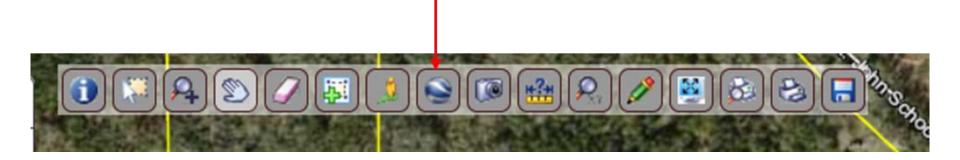

Save the file to your computer. Make sure save it some place where you can find it.

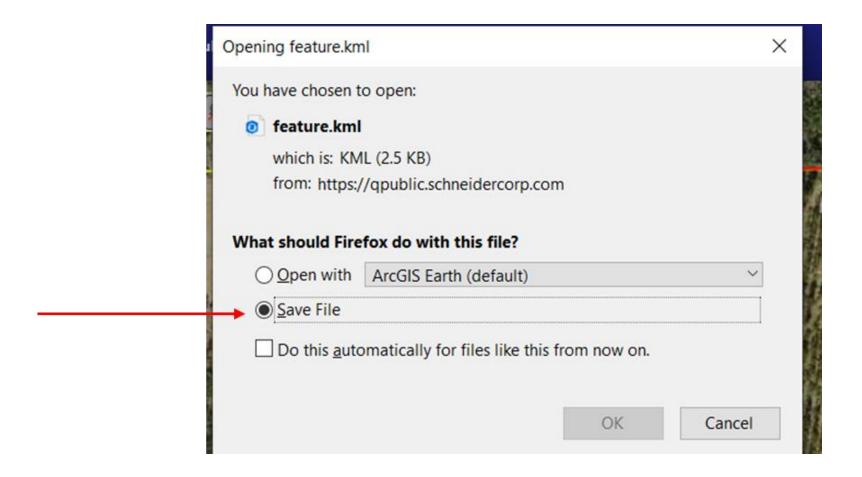

Now go back to your map and add a new layer group in the legend pane.

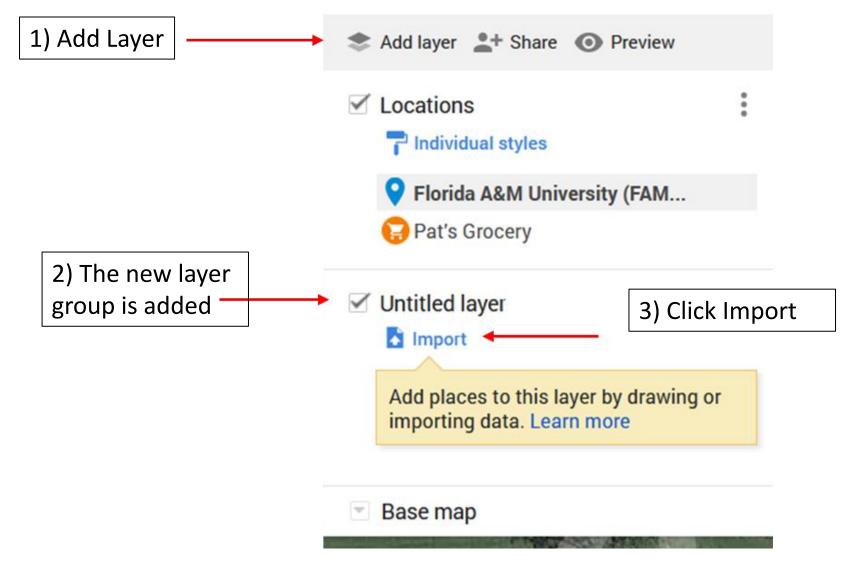

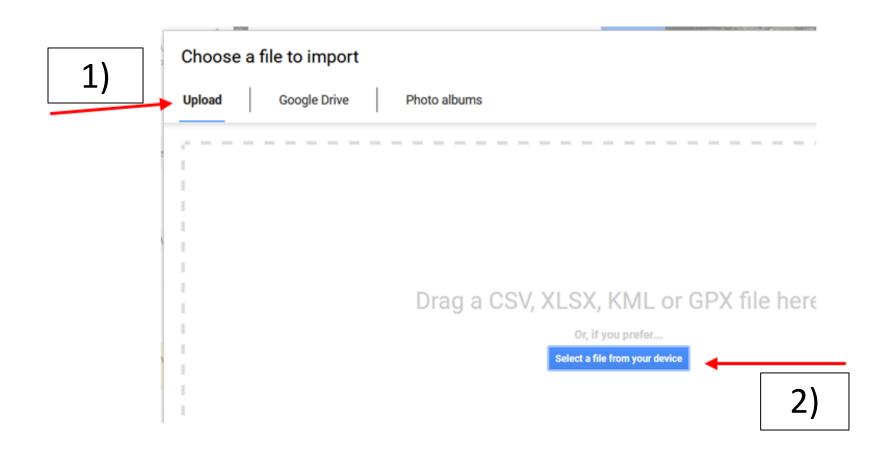

3) Navigate to your file, click on it and click on Open.

### Viola!!

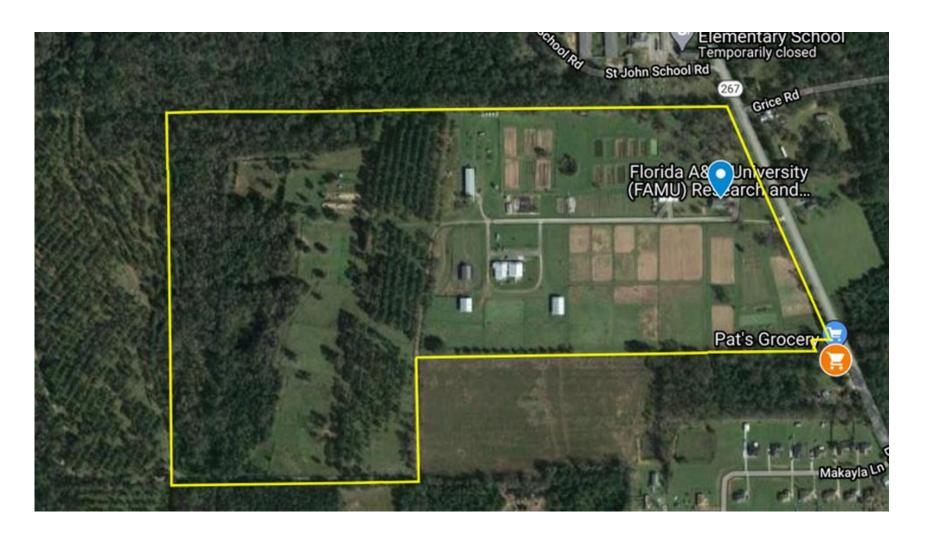

The layer group is renamed and the parcel is added to it with it's parcel number

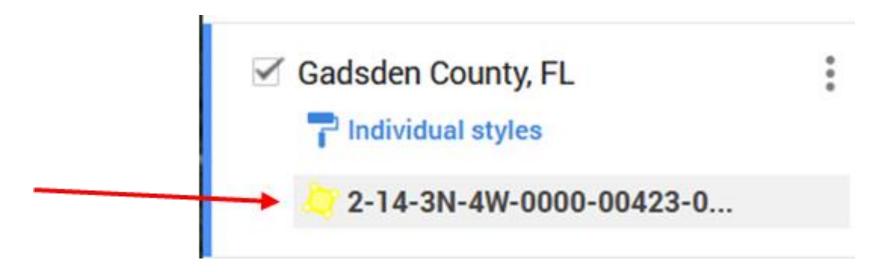

Click inside the parcel boundary and a pop-up window shows you some information.

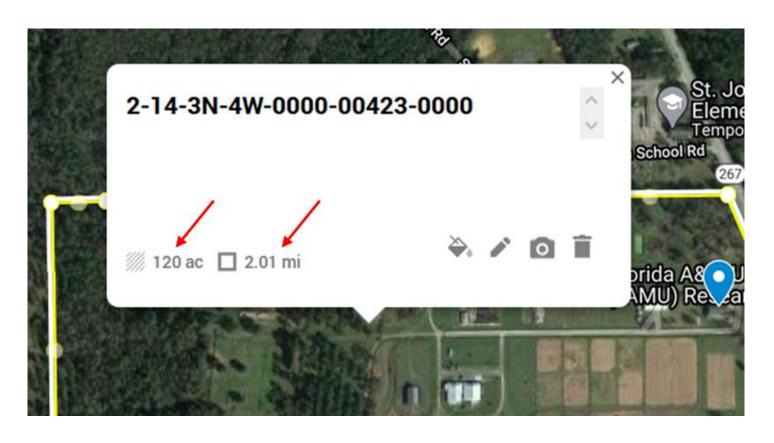

WARNING!!! Be careful that you don't accidentally click on the trash can symbol. If you do your layer will just disappear!!!

Click the paint can symbol and you can add a fill color, adjust its transparency and change the border color.

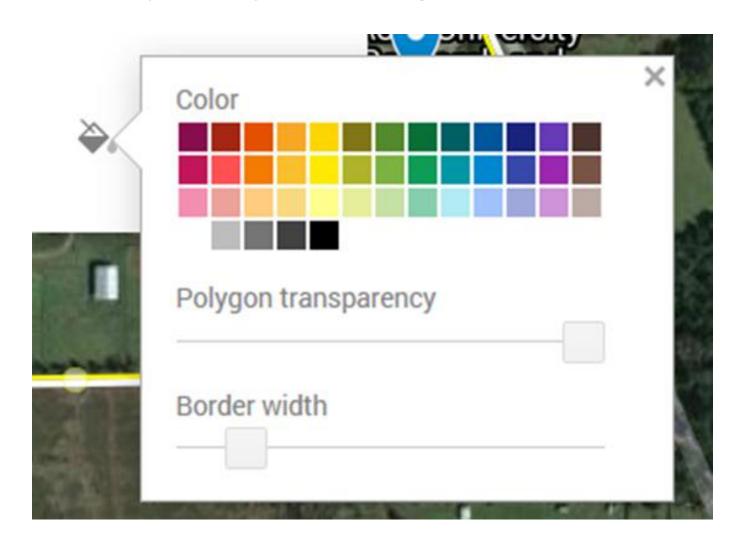

### How to Draw a Parcel Boundary

Not all county property appraisers have downloadable files, but you can still draw the boundary on your map. To do this select the default base map again.

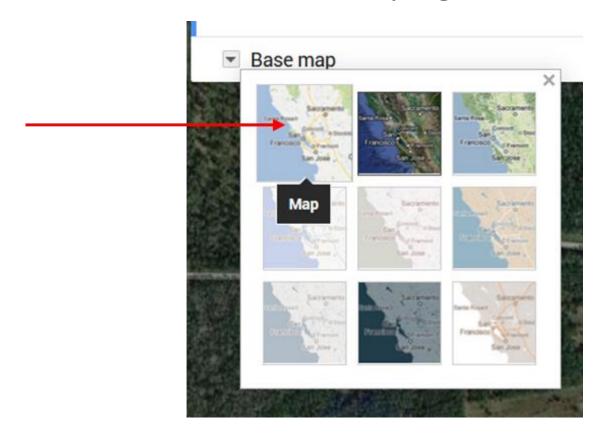

Zoom in on the FAMU boundary and you should see parcel boundaries appear. You may also notice that the FAMU boundary doesn't quite plot in the right place.

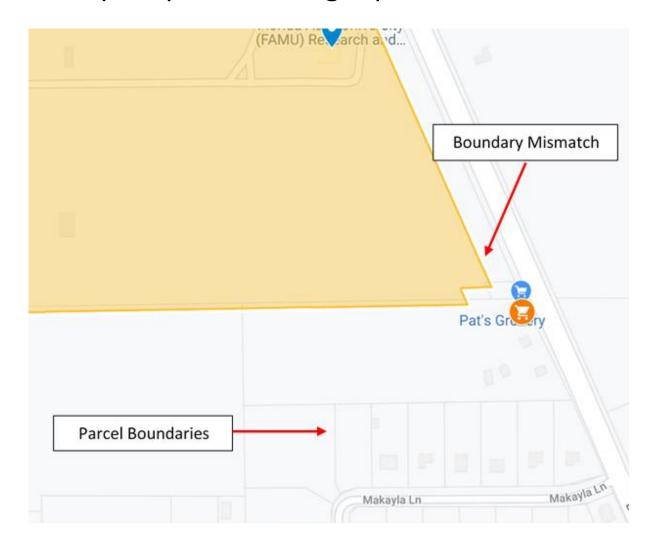

You can adjust the position of the boundary by selecting it and moving it with the hand cursor.

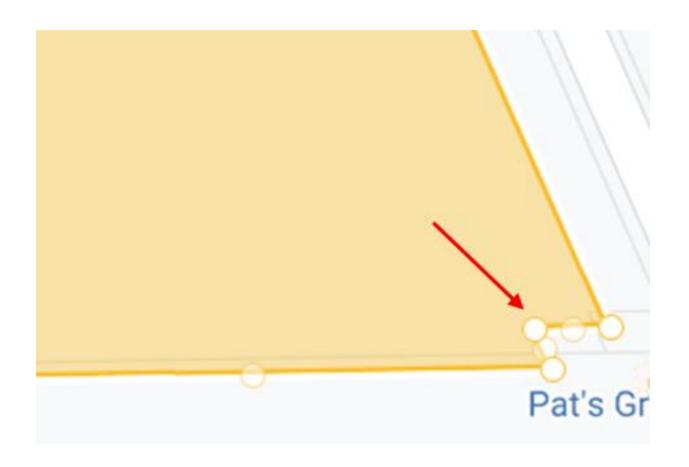

The FAMU research farm includes the land parcel directly to the west of the parcel we downloaded. We're going to draw this parcel directly onto the map.

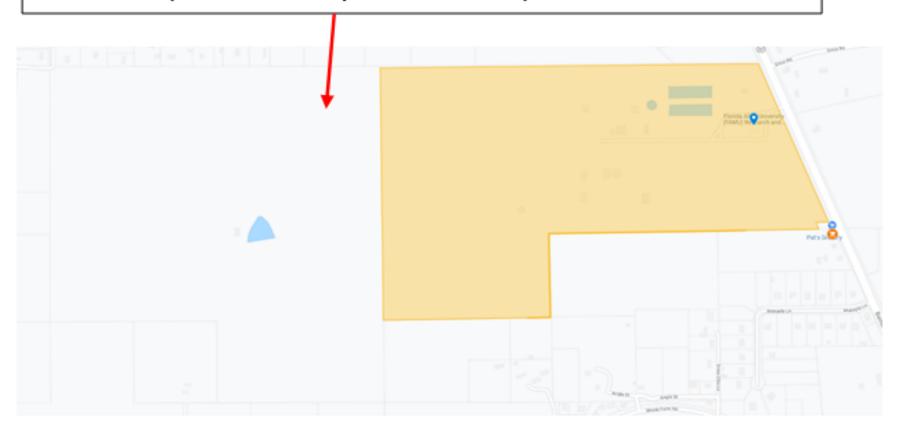

Click on the drawing tools and select the Add Line or Shape tool.

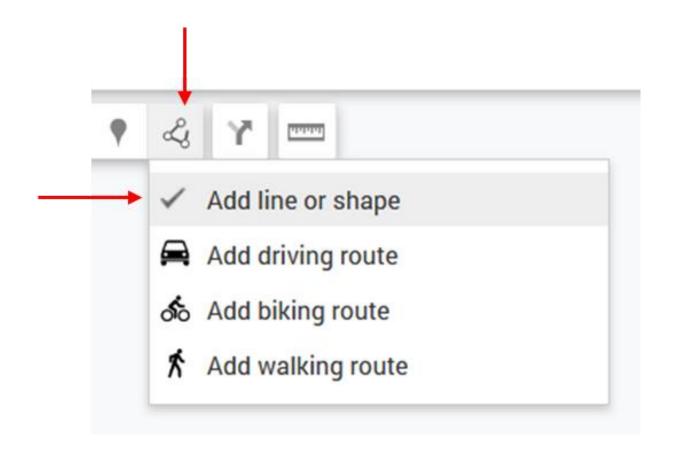

Now move to the map and click the crosshair on the northwest corner of the FAMU parcel. Set points by clicking in the corners and then click back again on the first point to close the polygon.

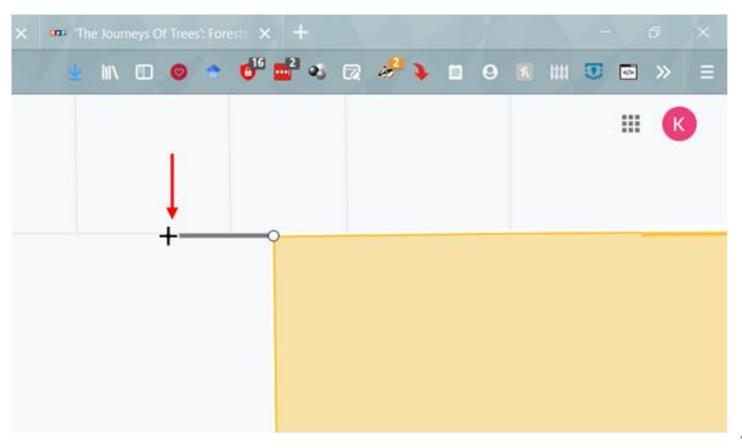

## Type in a name for the parcel and save it.

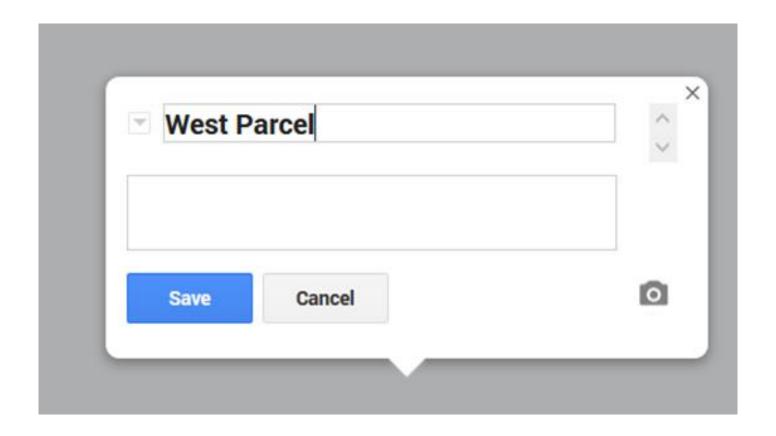

You can adjust the symbology of the parcel as you did with the first one.

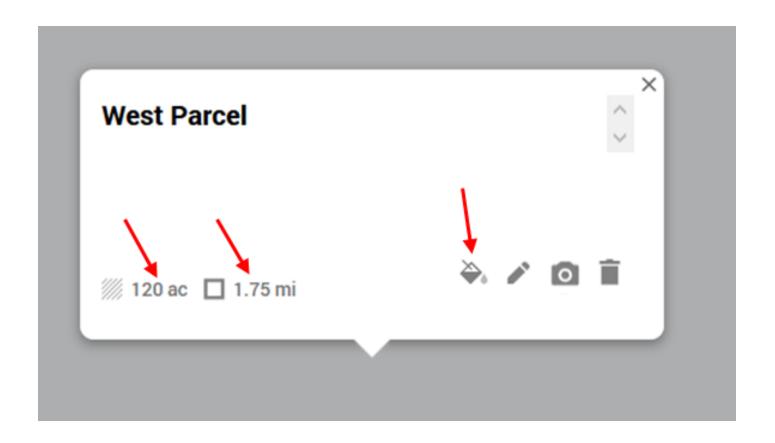

### Rename the layer group if you want to.

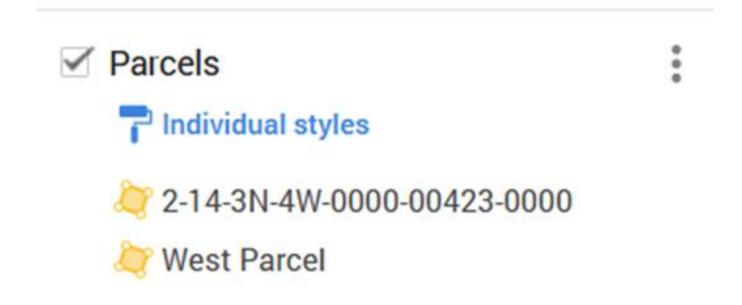

# Add Media (Pictures, Videos) to Your Parcels

Click inside one of the parcels and click the camera icon in its pop-up window

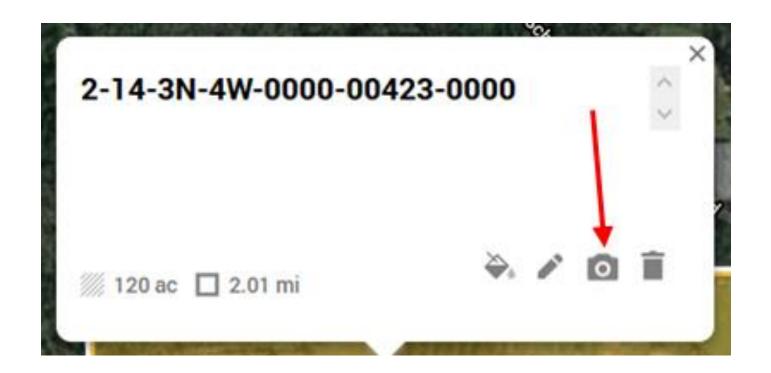

Class Exercise: There are a number of options for adding an image or video to your parcel. Spend some time experimenting with adding media to the parcel. We will meet back in about 10 minutes.

# Upload Image URL Your photos Google Drive Google Image Search YouTube Search YouTube URL Drag an image here Or, if you prefer... Select a file from your device

You can share your finished map by clicking on the Share icon.

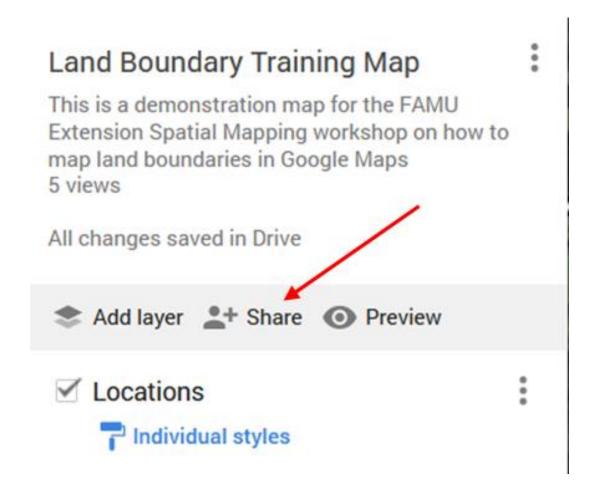

The best way to share your map is to allow anyone with a link to see it. If you see Restricted under Get Link click on Change to anyone with the link

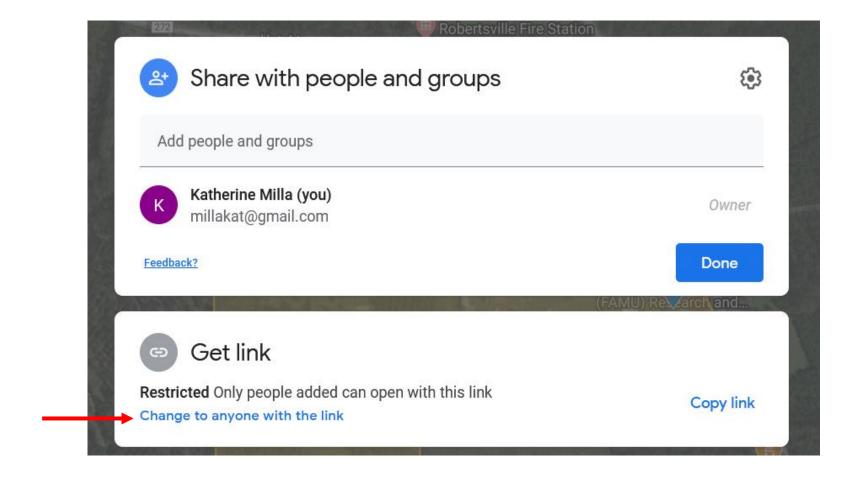

Now you can copy the link and send it to anyone you want to invite to view the map.

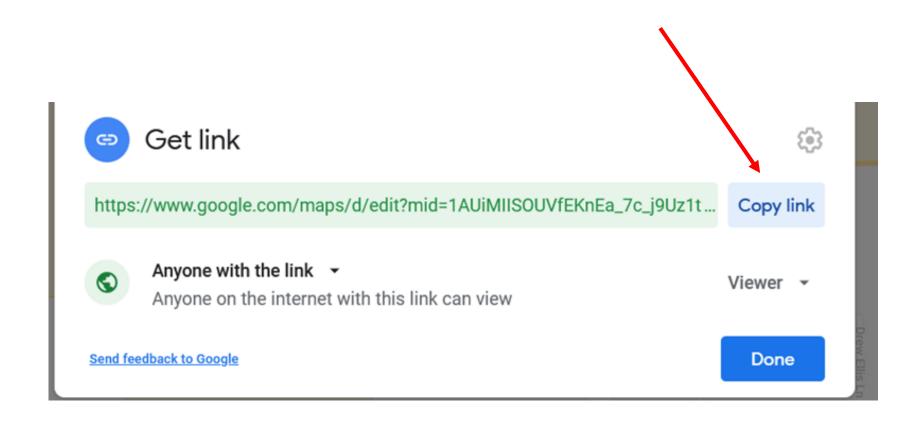

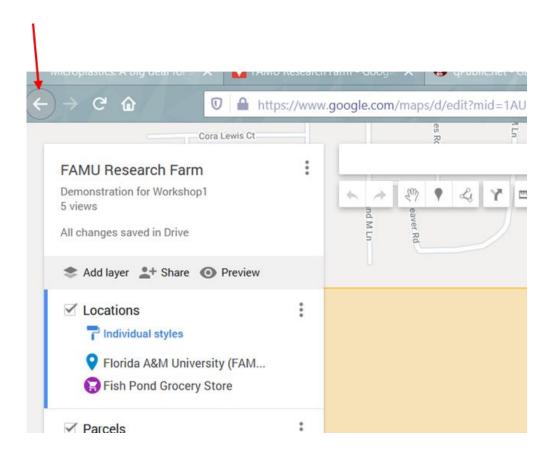

Click on the white arrow at the top right of the map thumbnail.

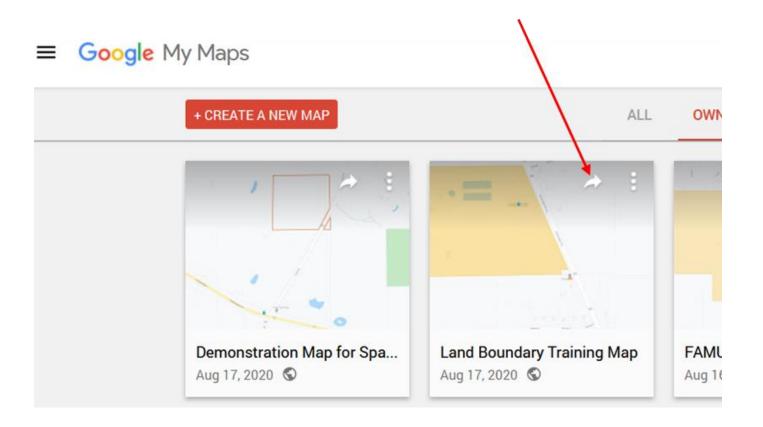

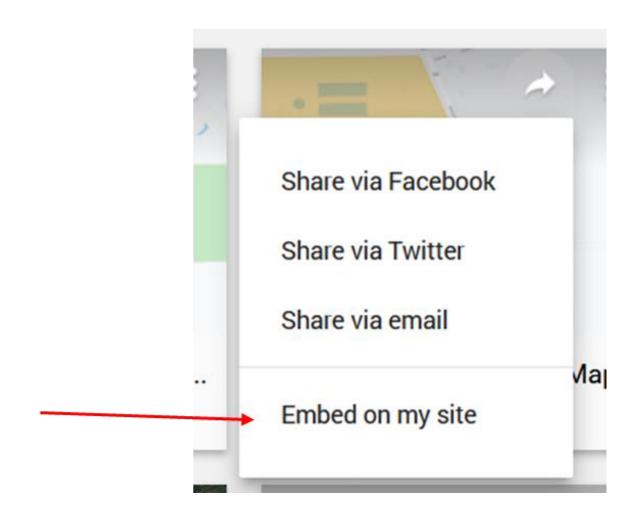

# Copy the HTML code and paste it into the source cod of the web site.

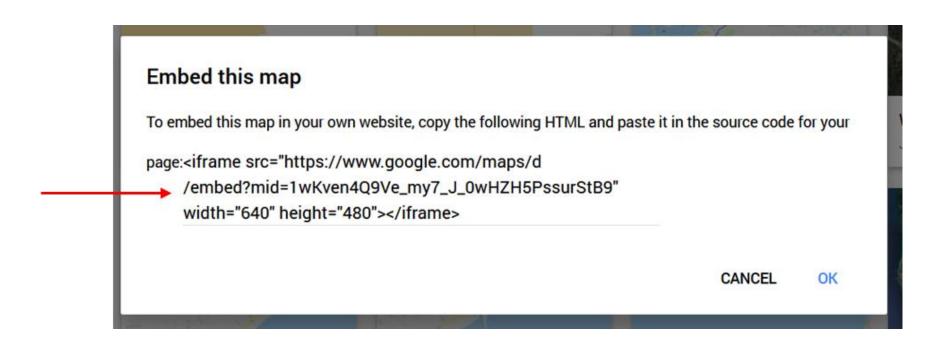